# **Manual de usuario del Modelador MEP de GRAPHISOFT**

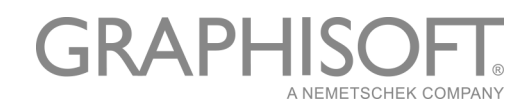

#### **GRAPHISOFT®**

Visite la web de GRAPHISOFT en *[www.graphisoft.com](http://www.graphisoft.es)* para obtener información sobre los distribuidores locales y la disponibilidad de producto.

#### **Manual de usuario del Modelador MEP™ de GRAPHISOFT**

Copyright © 2016 por GRAPHISOFT, todos los derechos reservados. Está estrictamente prohibida la reproducción, copia o traducción sin previa autorización escrita.

#### **Marcas Registradas**

ARCHICAD® es una marca registrada de GRAPHISOFT. El resto de marcas son propiedad de sus respectivos titulares.

#### **Traducción y Supervisión**

Xavier Ribas Sugerencias y comentarios: *xribas@graphisoft.com*

# **Contenido**

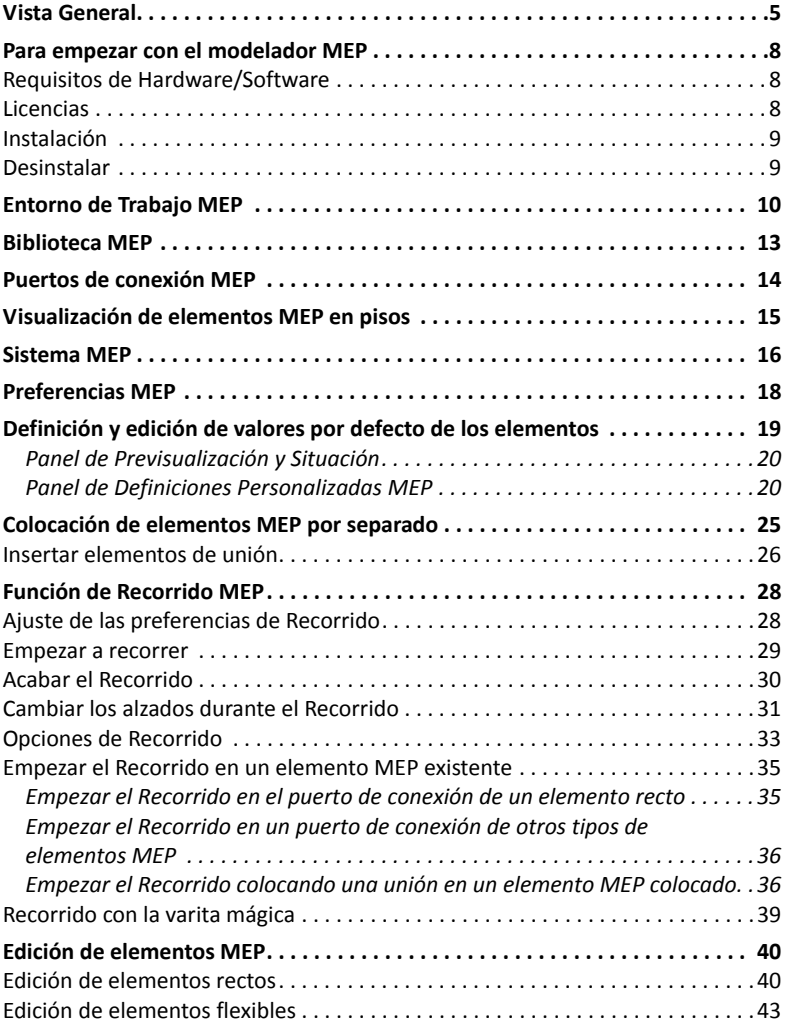

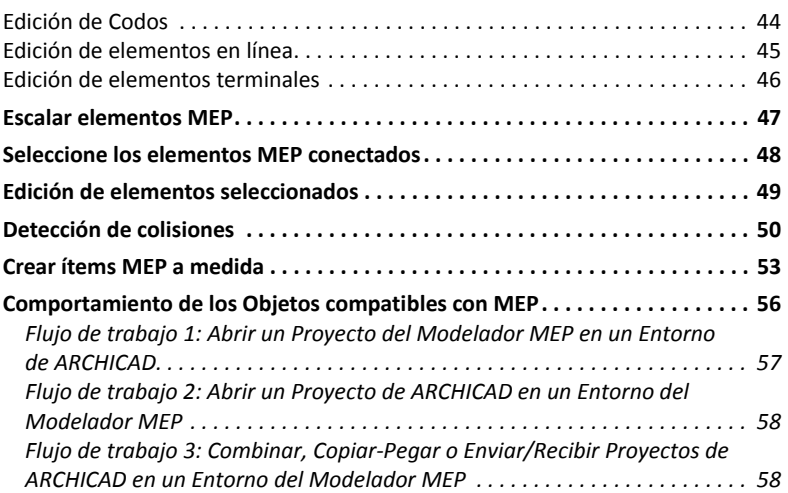

# <span id="page-4-0"></span>**Vista General**

El Modelador MEP de GRAPHISOFT es una Extensión desarrollada para la interfaz de usuario de ARCHICAD: los estudios de arquitectura e ingeniería pueden modelar y editar sistemas MEP 3D (mecánico, eléctrico y fontanería) y redes (conductos, tuberías y bandejas portacables) y coordinarlos en modelos BIM de ARCHICAD usando las herramientas y la interfaz de ARCHICAD.

El paquete del modelador MEP incluye una instalación por separado para la exportación directa del MEP de AutoCAD. (Se trata de un plugin de AutoCAD, sólo para PC y que sólo se puede instalar desde el CD del modelador MEP.

**Nota:** Véase también el documento PDF **Conexión ARCHICAD** para más detalles acerca de cómo funciona; este documento está disponible desde el menú Ayuda del Editor de Diccionario de la extensión AutoCAD.)

El modelador MEP es también compatible con IFC.

Se puede crear el modelo MEP dentro de ARCHICAD, basándose en documentación en la 2D suministrada por los ingenieros.

Se pueden comprobar colisiones entre los elementos estructurales del edificio y

- los elementos MEP definidos con el Modelador MEP, y/o
- los elementos MEP importados desde un modelo mecánico IFC de un consultor.

Los elementos MEP son **objetos GDL**, con parámetros y ajustes similares a los elementos tipo‐objeto de ARCHICAD. Los elementos MEP funcionan como los ítems de biblioteca convencionales de ARCHICAD, pero además disponen de parámetros específico MEP.

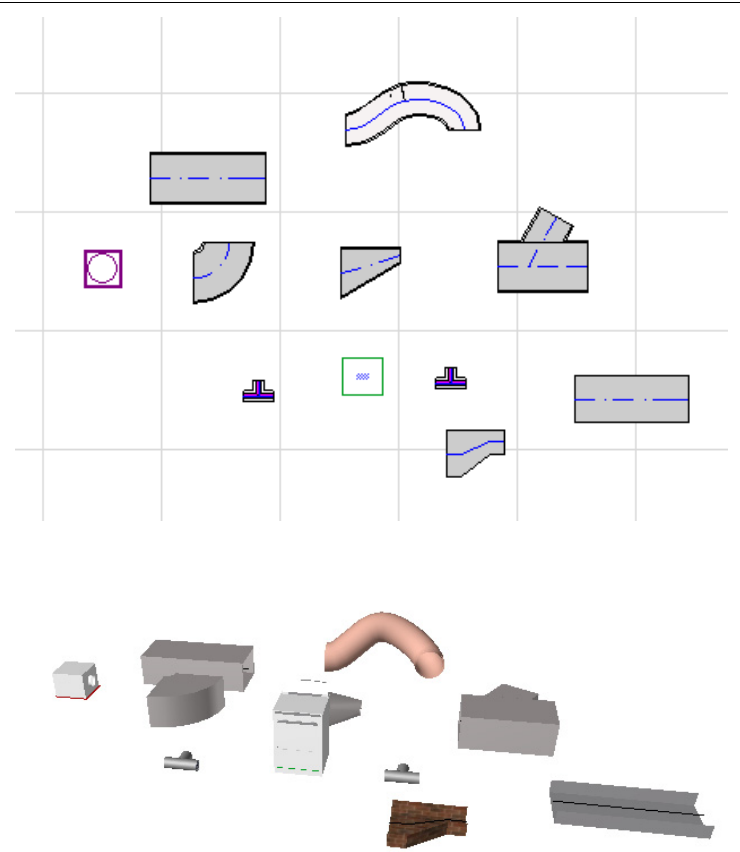

El modelador MEP incluye una completa **biblioteca MEP** con elementos MEP configurados de forma específica. Si utiliza la plantilla MEP suministrada con la extensión, esta biblioteca se cargará automáticamente.

*Ver también [Biblioteca](#page-12-0) MEP.*

Algunos tipos de elementos MEP comunes:

- un segmento **Recto**, como un conducto con idéntica geometría en ambos extremos. Ejemplos: herramienta Conducto, herramienta Tubería y herramienta Portacables.
- un **Codo**. Algunos Codos se insertan automáticamente durante el conexionado, o bien como resultado de la edición de elementos MEP, en caso de que dos elementos que no pueden conectarse de otra forma requieran la inserción de un Codo.
- una **Transición**. Se trata de un segmento recto cuyas geometrías a ambos extremos son diferentes. Las Transiciones se emplean para conectar dos elementos MEP con anchura/altura/forma diferente.
- una **Unión**. Incluyen las Uniones en T, las Uniones en Y y las Extracciones.
- un **Terminal ‐** por ejemplo, un difusor de techo, una rejilla o un aspersor situados en el extremo de una tubería o un conducto. Los Teminales sólo tienen un puerto de conexión.
- Elementos **Alineados**, como válvulas o filtros colocados dentro de la ruta. Los elementos alineados son segmentos rectos abiertos en ambos extremos.
- **Equipamiento** ‐ por ejemplo una caldera, con uno o más puertos de conexión. Un elemento del Equipamiento normalmente suele estar asignados a varios Sistemas MEP (p. ej., calefacción, ventilación) y suele estar conectados con diversos tipos de elementos MEP (tuberías, conductos).

Hay dos formas de colocar Elementos MEP:

- Usar Herramientas MEP para colocar Elementos MEP por separado.
- Usar la función de Recorrido para colocar varios Elementos MEP conectados a través de una serie de clics.

### <span id="page-7-0"></span>**Para empezar con el modelador MEP**

### <span id="page-7-1"></span>**Requisitos de Hardware/Software**

Los requerimientos de hardware/software para el uso del modelador MEP son los mismos que los relativos a ARCHICAD.

*Para más detalles, consulte "Para empezar con ARCHICAD 20," disponible desde el menú Ayuda de ARCHICAD.*

### <span id="page-7-2"></span>**Licencias**

Para ejecutar el modelador MEP con su copia dotada de licencia de ARCHICAD, necesita una licencia independiente para el modelador MEP. (Esta licencia puede estar ubicada en una llave de protección de hardware o en una licencia de red.)

Cuando sea aplicable, su licencia MEP será automáticamente reservada.

**Nota:** Si no desea usar una licencia del Modelador MEP cada vez que inicia ARCHICAD, desactive la opción "Activar el Modelador MEP automáticamente" en el diálogo de preferencias de MEP. En este caso, sólo se reserva una licencia MEP cuando inicia cualquiera de las funciones MEP.

Si no dispone de una licencia para el modelador MEP, realice una de las siguientes acciones:

- Consulte con su distribuidor de ARCHICAD para obtener uno, o bien
- Use ARCHICAD en modo demo junto con el modelador MEP. Para hacerlo, cambie ARCHICAD a modo demo retirando la clave de protección de ARCHICAD. Estará disponible la versión completa del modelador MEP.

Si ha instalado correctamente el modelador MEP y ha empezado a trabajar con él pero más adelante y debido a cualquier motivo falta la licencia mientras está trabajando con el modelador MEP, una Advertencia le indicará que dispone de dos opciones:

**1.** Obtener la licencia y seguir trabajando, o bien

**2.** Seguir trabajando en ARCHICAD sin la función MEP. (La Biblioteca MEP seguirá disponible, pero las funciones MEP como el Recorrido aparecerán en gris).

### <span id="page-8-0"></span>**Instalación**

Para utilizar la Extensión del Modelador MEP en ARCHICAD, debe instalar el programa.

Descargue el instalador MEP desde *<http://www.graphisoft.com/downloads/MEP/>*.

Al instalar el Modelador MEP, debe haber iniciado sesión con privilegios del Grupo de Administradores.

Inicie el instalador. El asistente de instalación le guiará a través del proceso de instalación.

### <span id="page-8-1"></span>**Desinstalar**

Para desinstalar el Modelador MEP desde un PC, se recomienda utilizar el ítem "Programas y Características" desde el Panel de Control. Como alternativa, navegue hasta la carpeta "Uninstall.MEP" en la carpeta de ARCHICAD, y seleccione la aplicación para la desinstalación.

En Mac, navegue hasta la carpeta "Uninstall.MEP" en la carpeta de ARCHICAD, y seleccione la aplicación para la desinstalación.

# <span id="page-9-0"></span>**Entorno de Trabajo MEP**

Para acceder a las herramientas y la interfaz del Modelador MEP, es necesario aplicar el **Perfil MEP**.

- Utilice el comando **Opciones > Entorno de Trabajo > Aplicar Perfil > Perfil MEP**, o
- Utilice el cuadro de diálogo Entorno de Trabajo de ARCHICAD (**Opciones > Entorno de Trabajo > Perfiles del Entorno de Trabajo**).

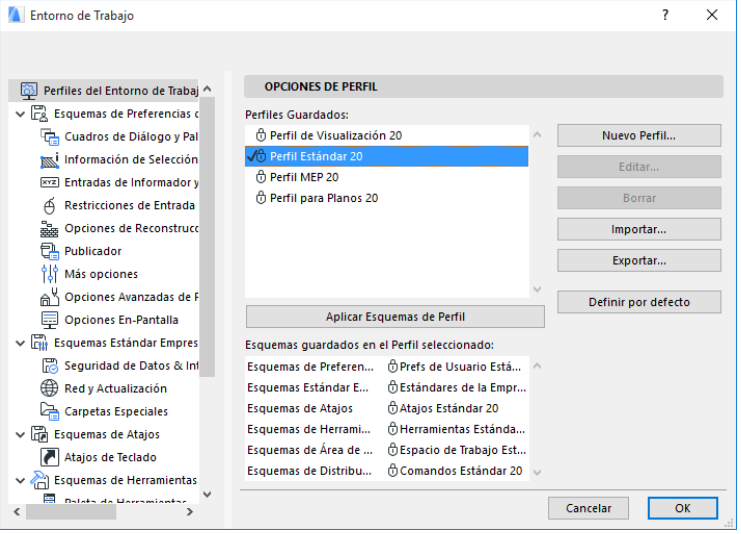

**Nota:** Si no encuentra el Perfil MEP en el Entorno de Trabajo, o si los comandos de Modelador MEP son de color gris, su licencia no es válida. Contacte con el distribuidor para ayuda.

ARCHICAD mostrará ahora la interfaz específica MEP:

- la **Paleta de herramientas de ARCHICAD** se amplía para incluir las herramientas de conductos, tuberías y cableados.
- Los comando relativos a MEP están ubicados en el submenú **Diseño > Modelado MEP**.

**S** Detectar Colisiones

**着** Preferencias MEP...

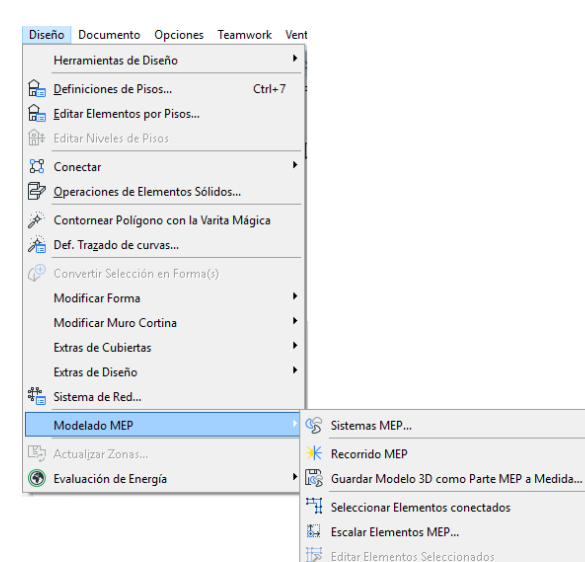

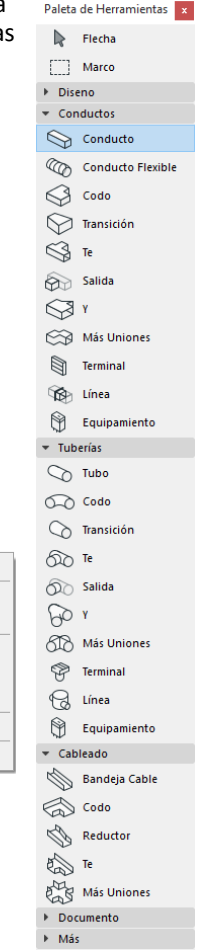

- La paleta de **Recorrido MEP** está en **Ventana > Paletas > Recorrido MEP**.
- Está disponible la **Barra de herramientas** del Modelador MEP, que ofrece atajos a los comandos MEP usados frecuentemente:

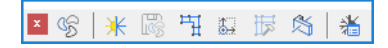

#### <span id="page-11-0"></span>**Activar las funciones MEP**

Por defecto, la funcionalidad de Modelador MEP está activada automáticamente cada vez que inicie ARCHICAD. Esto significa que ARCHICAD automáticamente buscará una licencia válida MEP cada vez que inicie ARCHICAD. Esta definición de activación automática es una casilla de verificación en Preferencias MEP.

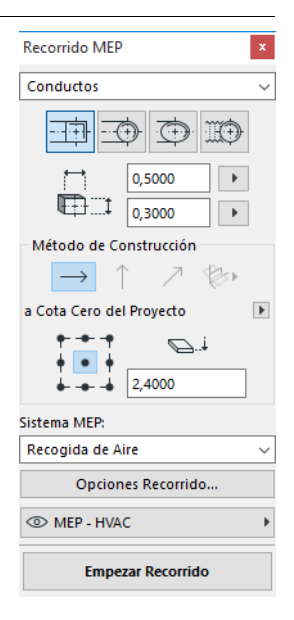

#### *Ver [Preferencias](#page-17-0) MEP.*

Si la casilla de verificación Activar automáticamente no está activada, tiene que activar el Modelador MEP manualmente:

- **1.** desde el menú Ayuda de ARCHICAD, elija **Información de Licencia**.
- **2.** Desde la lista Productos disponibles, seleccione Modelador MEP.
- **3.** Haga clic en **Prestar Licencia**.

**Nota:** La función Préstamo de licencias es disponible sólo con el sistema de protección CodeMeter NET. *Véase [http://helpcenter.graphisoft.com/technotes/licensing/codemeter](http://helpcenter.graphisoft.com/technotes/licensing/codemeter-software-protection-for-graphisoft-products/license-borrowing/)‐ software‐protection‐for‐graphisoft‐[products/license](http://helpcenter.graphisoft.com/technotes/licensing/codemeter-software-protection-for-graphisoft-products/license-borrowing/)‐borrowing/*.

# <span id="page-12-0"></span>**Biblioteca MEP**

**Biblioteca MEP:** Use el Gestor de bibliotecas para cargar esta biblioteca. Si utiliza la plantilla MEP suministrada con la extensión, esta biblioteca se cargará automáticamente.

Los objetos de tipo MEP se dividen en carpetas lógicas que normalmente contienen elementos mecánicos de gran tamaño.

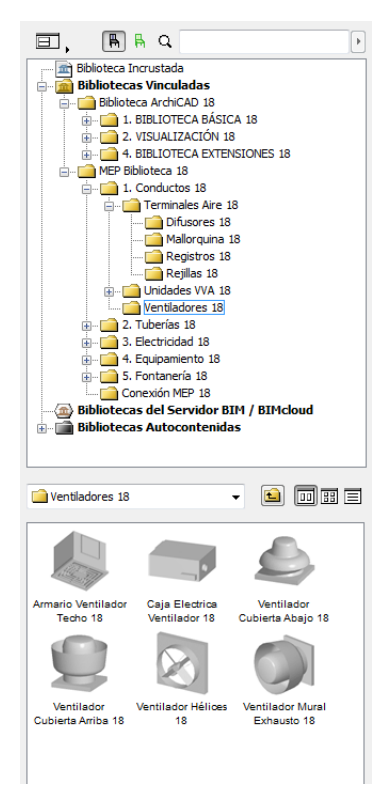

*Para más información acerca de cómo gestionar las propiedades de los objetos MEP usados en entornos no relativos a MEP, véase [Comportamiento](#page-55-0) de los Objetos compatibles con MEP.*

# <span id="page-13-0"></span>**Puertos de conexión MEP**

Todos los Elementos MEP tienen puertos de conexión, que están representados por puntos calientes que puede conectar a otro elementos MEP. (Algunos elementos de la biblioteca convencional de ARCHICAD, como las uniones de fontanería, ahora incluyen puertos de conexión para permitirle incluirlos en rutas MEP).

Los elementos MEP colocados que estén conectados con un elemento MEP existente adquirirán los parámetros de conexión (p. ej., forma y tamaño) de los elementos a los que estén conectados.

Los elementos MEP conectados se pueden mover y editar en bloque.

Los puntos calientes de los elementos MEP rectos conectados correctamente son negros:

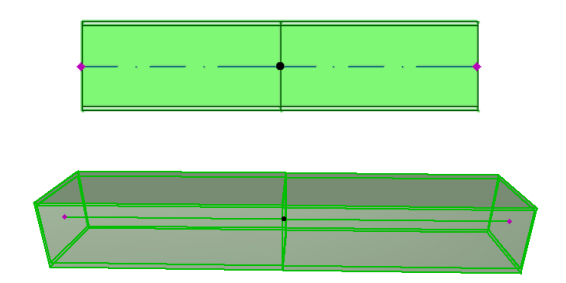

Los puntos calientes no conectados aparecen como puntos calientes editables con forma de diamante:

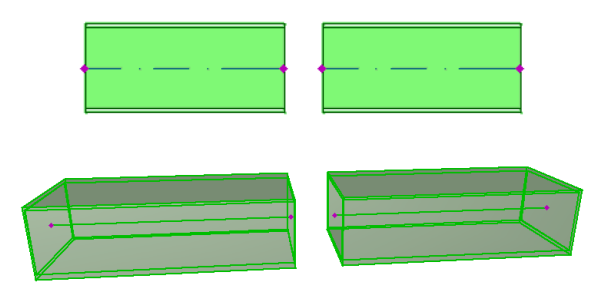

# <span id="page-14-0"></span>**Visualización de elementos MEP en pisos**

La visualización de los elementos MEP en los pisos depende de la definición "Mostrar en Piso" (Planta y Sección). La opción de "Mostrar en Piso" de "Todos los pisos relevantes" se usa por defecto para todos los elementos MEP.

Con esta opción, los elementos rectos que formen intersecciones con pisos aparecen cortados en los pisos relevantes y la representación en 2D ("Sección Real" o "Vista Simbólica") se puede ajustar con el parámetro GDL "Vista de Planta" en el grupo de Representación 2D, en el Panel de Definiciones Personalizadas MEP.

Sin embargo, hay otros elementos MEP que forman intersecciones con pisos que no cuentan con visualización de corte y aparecen bien en un piso o bien en otro.

### <span id="page-15-0"></span>**Sistema MEP**

Las plumas, colores y materiales usados para dibujar los elementos MEP en el proyecto se definen como atributos llamados **Sistemas MEP**.Los atributos de los Sistemas MEP se definen o se editan en **Opciones > Atributos > Sistemas MEP** (también puede usar el atajos de Sistemas MEP desde la Barra de herramientas MEP).

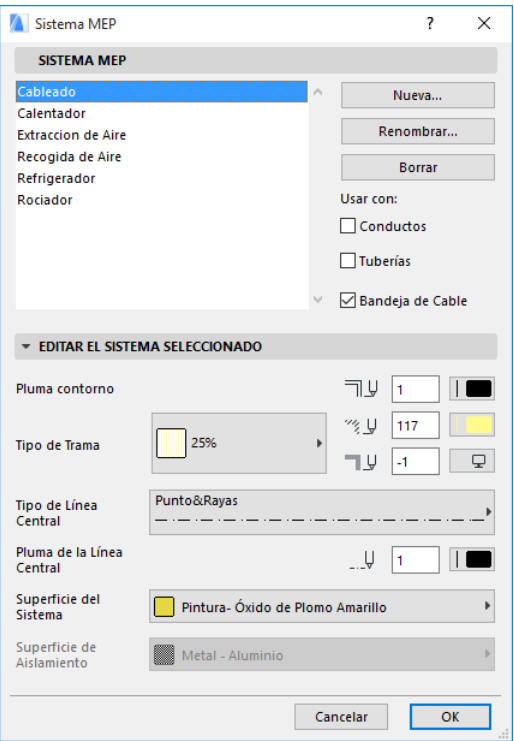

Estos controles son análogos a los del resto de atributos de ARCHICAD (como los Tipos de línea). Cree un nuevo Sistema MEP, o bien cambie el nombre de uno ya existente.

Defina la categoría MEP para la que desea utilizar este Sistema MEP: Conducto, Tubería y/o Bandeja de cable. (Marque las casillas aplicables).

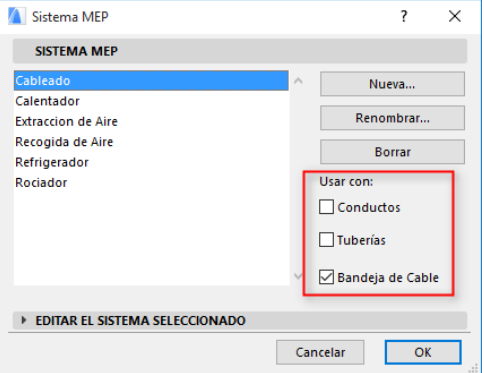

Al asignar un Sistema MEP a una herramienta MEP (usando el panel Definiciones a medida MEP del cuadro de diálogo Definiciones de herramienta), las opciones disponibles dependerán de las definiciones del Sistema MEP. Por ejemplo: al asignar un Sistema MEP a una herramienta de tipo Conducto, sólo estarán disponibles los Sistemas MEP de la lista emergente que haya definido como "Usar con: Conducto".

*Ver también Panel de Definiciones [Personalizadas](#page-19-1) MEP.*

# <span id="page-17-0"></span>**Preferencias MEP**

Las preferencias generales de trabajo con MEP se definen en **Diseño > Modelado MEP > Preferencias MEP** (o bien puede usar el atajo Preferencias MEP desde la Barra de herramientas MEP).

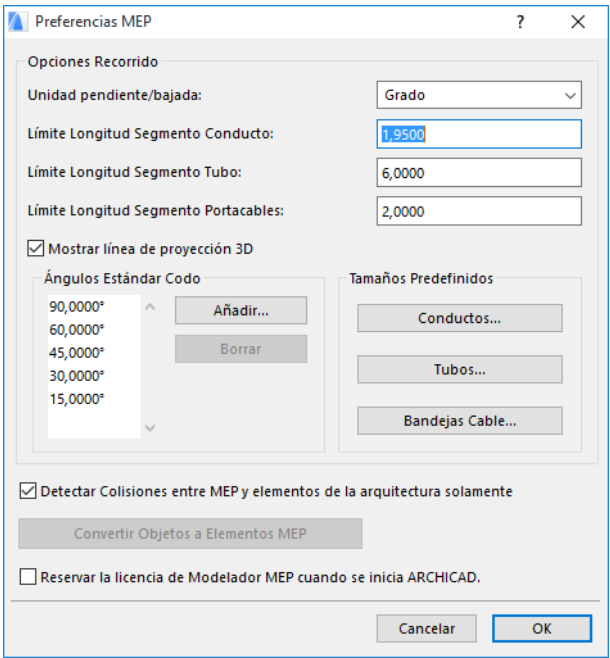

**Activar Modelado MEP automáticamente:** Esta casilla está activada por defecto. Cada vez que inicie ARCHICAD, el programa automáticamente buscará una licencia válida MEP y activará la función MEP.

*Ver Activar las [funciones](#page-11-0) MEP.*

# <span id="page-18-0"></span>**Definición y edición de valores por defecto de los elementos**

Los parámetros por defecto de los elementos MEP se definen en el cuadro de diálogo Definiciones de herramienta correspondiente. Estos cuadros de diálogo MEP son análogos a las definiciones de objeto de ARCHICAD.

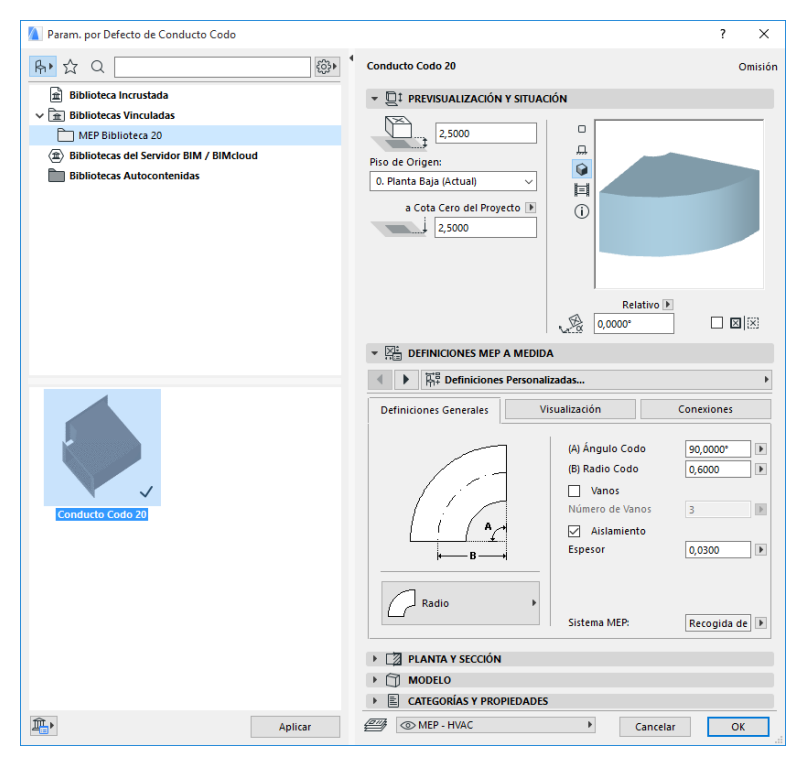

#### <span id="page-19-0"></span>**Panel de Previsualización y Situación**

Defina los valores para la posición del elemento en el modelo:

- su altura relativa (medida desde el piso actual o el piso de origen)
- altura absoluta (desde la cota cero de proyecto o desde otro nivel de referencia definido)
- ángulo de rotación
- colocación simétrica del elemento
- Piso de Origen

#### <span id="page-19-1"></span>**Panel de Definiciones Personalizadas MEP**

Esto dispone de dos o tres páginas de ficha en función del objeto MEP.

#### **Definiciones Generales**

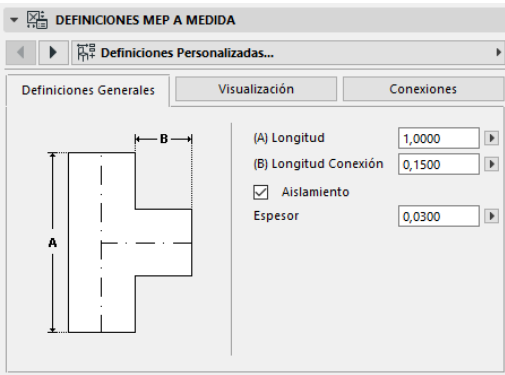

Introduzca la geometría básica de este elemento MEP (como la Longitud del conducto).

En el caso de algunos objetos MEP, el rango de valores posibles depende de otros valores.

Por ejemplo, la Longitud de un Conducto en T (definido aquí en la ficha Definiciones Generales) no puede ser inferior a la anchura del segmento en T (definido en la ficha Conexiones) del que sale.

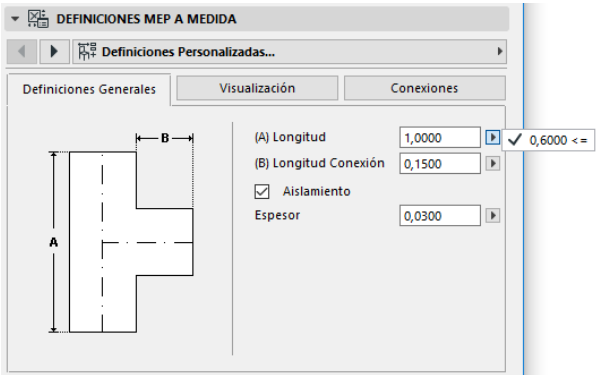

**Aislamiento:** Marque esta casilla si desea incluir una capa de aislamiento en la superficie exterior del elemento. A continuación, introduzca el valor de **Espesor** del aislamiento en el campo de abajo.

**Sistema MEP:** En caso de que todos los puertos de conexión de este elemento (p. ej., un Conducto) se usen con un único propósito, entonces la ficha Definiciones Generales contiene el elemento emergente Sistema MEP. Úselo para asignar un Sistema MEP (definido en **Opciones > Atributos > Sistemas MEP**) a este elemento, o deje el valor "Indefinido".

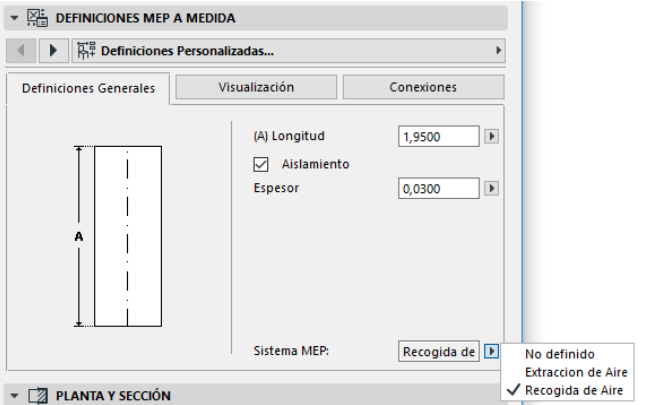

En caso de que las conexiones del elemento se usen normalmente para diversos propósitos (p. ej., para una caldera usada en sistemas de agua

caliente/agua fría), sus atributos de Sistema MEP se asignan de forma individual a cada conexión, en la ficha Conexiones.

En el elemento emergente de Sistema MEP sólo aparecen los Sistemas MEP definidos como aplicables al tipo MEP del elemento actual: Conducto, Tubería o Bandeja de cable.

Por ejemplo: si el Sistema MEP "Ventilación" se define para su uso con Conducto (como se muestra en la imagen de abajo), "Ventilación" sólo se podrá aplicar a elementos MEP que correspondan al tipo Conducto.

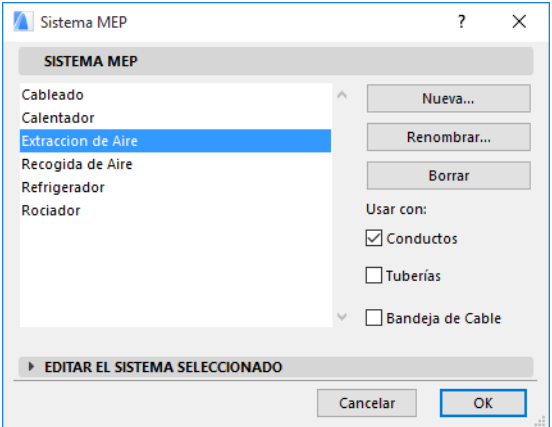

#### **Visualización**

Use la ficha Visualización para asignar parámetros a medida a la visualización de este elemento en 2D (plano) y en vistas 3D. Los parámetros para 2D están a la izquierda; los parámetros para la vista 3D están a la derecha.

Normalmente utilizará estos controles si desea *sobreescribir* los atributos de Sistema MEP asignados a este elemento.

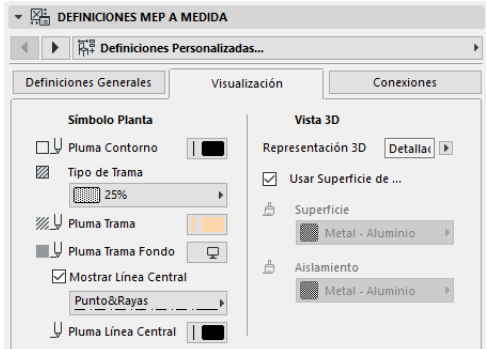

Si ajusta el material utilizado en las vistas 3D o renderizados, puede regresar aún a las definiciones del material del Sistema: maque la casilla **Usar la Superficie del Sistema**.

#### <span id="page-22-0"></span>**Conexiones**

Use esta ficha para definir los parámetros de cada uno de los puertos de conexión del elemento. El número de conexiones de un objeto puede variar, por supuesto, dependiendo del objeto: una extracción de Conducto sólo tiene un puerto de conexión, pero una unión en Y de un Conducto tiene tres.

Use este elemento emergente para alternar entre conexiones y editarlas por separado. En esta imagen, hemos seleccionado la conexión "Rama" en el elemento emergente de la ficha Conexiones de la Unión en Y de Conducto.

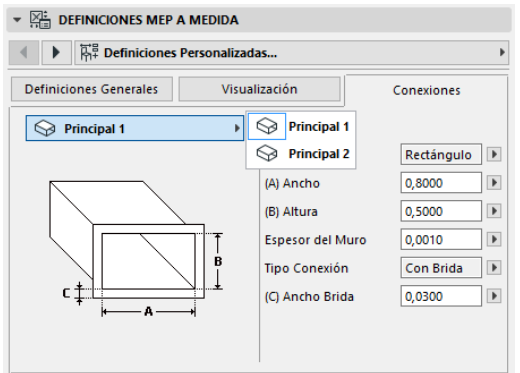

Tenga en cuenta que la vista previa de objetos Símbolo 2D del panel Vista previa y Posicionamiento le ofrece información (el triángulo) sobre qué conexión está editando: en este caso, la Rama de la Unión en Y del Conducto.

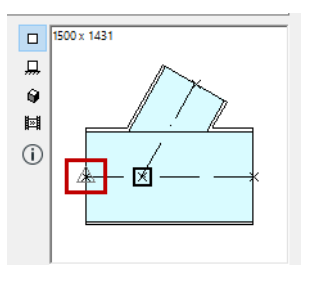

**Espesor del Muro:** Se trata del espesor del muro del elemento MEP.

**Tipo de conexión:** Elija el tipo de conexión

correspondiente. Por ejemplo: la conexión de un elemento conducto puede ser sencilla o con brida. Si elige Con brida, introduzca un valor para la anchura en el campo de abajo.

**Sistema MEP:** Si el elemento se usa normalmente para diversos sistemas MEP (p. ej., calefacción/refrigeración), el elemento emergente Sistemas MEP estará en la ficha Conexiones. Úselo para asignar un Sistema MEP (definido en **Opciones > Atributos > Sistemas MEP**) a la conexión seleccionada actualmente. (Por el contrario, a los elementos de una sola función, como los Codos, sólo se les asigna un atributo de Sistema MEP en la ficha de Definiciones Generales correspondiente).

# <span id="page-24-0"></span>**Colocación de elementos MEP porseparado**

Puede construir el sistema mecánico deseado colocando los elementos uno por uno:

- Seleccione la herramienta deseada y coloque el primer elemento.
- Seleccione la herramienta del siguiente elemento que desee colocar. Asegúrese de que está definido el punto caliente de colocación correcto (el punto caliente de colocación es el cuadrado, en la vista previa Símbolo 2D del panel Vista previa y Posicionamiento).

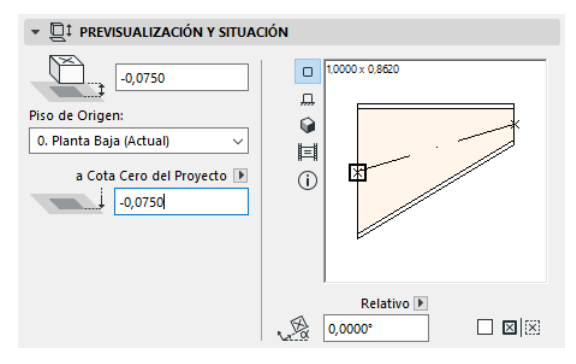

• En la Planta, haga clic en cualquier punto de conexión disponible (indicado por un cursor) en el elemento existente.

Los elementos se conectarán correctamente. El segundo elemento (mientras se usan las definiciones a medida de la herramienta activa) adoptará la geometría de conexión del primer elemento (ya colocado). La **Geometría de conexión** incluye (según sea aplicable): forma, altura/ anchura, espesor del muro del elemento, tipo de conexión (p. ej., con brida o no): se trata de los mismo parámetros que ha ajustado en la ficha *[Conexiones](#page-22-0)* de la ficha Definiciones a medida MEP del elemento.

### <span id="page-25-0"></span>**Insertar elementos de unión**

Puede añadir más elementos MEP de tipo unión a los segmentos rectos ya colocados. (Las herramientas de tipo unión son T, Y y extracción).

**Nota:** El Conducto en Y sólo se puede colocar en segmentos de conducto horizontales rectos.

Ajuste las definiciones del elemento y a continuación haga clic en el elemento colocado. Los elementos se conectarán correctamente. Dependiendo de la geometría del elemento recién colocado, es posible que sean necesarios más clics para definir su colocación.

Por ejemplo: al colocar un Conducto en T en un segmento de Conducto convencional, hará clic en cualquier parte de la línea central del Conducto convencional:

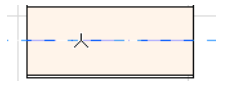

A continuación, deberá elegir una de las cuatro posiciones posibles para la rama en T: desde la derecha, la izquierda, la parte superior o la parte inferior del Conducto. Mueva el cursor, a continuación haga clic en una de estas cuatro posiciones para elegir la geometría deseada.

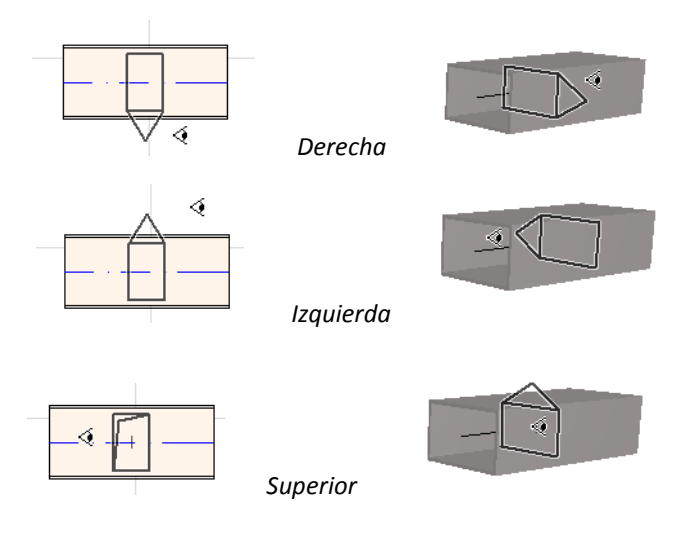

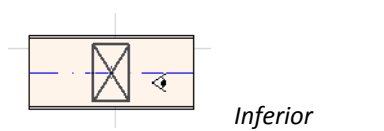

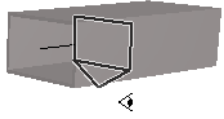

*Ver también Empezar el Recorrido [colocando](#page-35-1) una unión en un elemento MEP [colocado](#page-35-1).*

# <span id="page-27-0"></span>**Función de Recorrido MEP**

Usar la función de Recorrido para colocar varios Elementos MEP conectados a través de una serie de clics.

El Recorrido está disponible tanto en la Planta como en la ventana 3D.

### <span id="page-27-1"></span>**Ajuste de las preferencias de Recorrido**

Defina las opciones deseadas en la paleta Recorrido MEP (**Ventana > Paletas > Recorrido MEP**) Estas opciones se pueden cambiar a la mitad de la operación de Recorrido, de forma que cada elemento pueda usar opciones independientes.

- **1.** Elija, Conducto, Tubería o Bandeja de cable en el menú desplegable de la parte superior.
- **2.** Elija una preferencia geométrica de la sección transversal para los elementos: Rectangular, Circular, Oval o (sólo para Conducto) Flexible.

Introduzca los valores de altura y anchura para la sección transversal. (Introduzca un valor predefinido del menú emergente o bien escriba cualquier valor). La lista de tamaños de Conducto y de Tubería predefinidos se puede editar en las Preferencias MEP. (**Diseño > Modelado MEP > Preferencias MEP**).

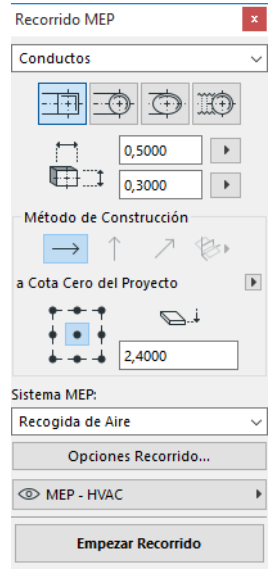

**3.** Elija un **Método de Construcción** haciendo clic en uno de los cuatro iconos. *(También se puede definir en el Informador).*

Todas las operaciones de Recorrido comienzan con el alzado ajustado a "**Alzado constante**" (la flecha horizontal). Una vez haya hecho clic en la ventana para empezar a recorrer, puede cambiar a otro método de construcción si desea cambiar el alzado del Recorrido a medida que avanza. (*Véase [Cambiar](#page-30-0) los alzados durante el [Recorrido.](#page-30-0))*

- **4.** Elija un atributo de **Sistema MEP** para esta operación de recorrido.
- **5. Ubicación de la Línea de referencia:** Elija uno de los nueve puntos de la paleta Recorrido para definir la ubicación de la línea de referencia de los elementos colocados. (La Línea de referencia es relevante sólo durante las operaciones de Recorrido e indica el punto de anclaje de los elementos cuando hace clic en la pantalla para colocarlos).

En esta imagen, la Línea de referencia durante el recorrido va a lo largo de la esquina superior izquierda del conducto, como se ve en la dirección de Recorrido.

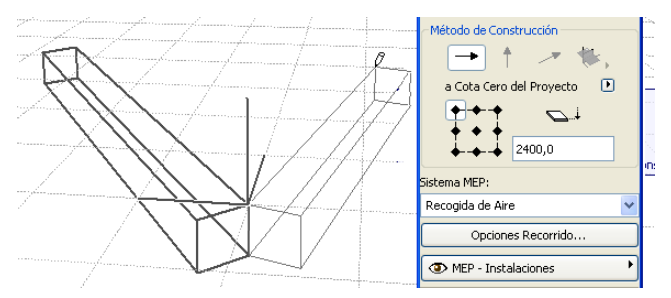

Puede cambiar la ubicación de la línea de referencia en cualquier momento durante una operación de Recorrido.

- **6.** Ajuste las Opciones de Recorrido según sea necesario. (*Véase Opciones de [Recorrido](#page-32-0)*.)
- **7.** Elija una **Capa** sobre la que colocar los elementos del recorrido.

#### <span id="page-28-0"></span>**Empezar a recorrer**

Haga clic en **Empezar a recorrer**, en la parte inferior de la paleta Recorrido MEP. El texto del botón cambia a Detener Recorrido, lo que indica que el Recorrido está en progreso.

La Paleta de herramientas cambia de forma automática a la herramienta de tipo segmento recto relevante (Conducto, Tubería o Bandeja de cable).

Haga clic en la ventana activa para empezar a recorrer. El Informador aparece junto con información que indica la colocación del primer elemento.

**Nota:** Puede empezar una operación de Recorrido en el puerto de conexión de un elemento MEP colocado. *Véase [Empezar](#page-34-0) el [Recorrido](#page-34-0) en un elemento MEP existente.*

Empiece a colocar elementos: a medida que haga clic, los elementos MEP se irán conectando usando los parámetros y la disposición espacial que ajuste en la paleta Recorrido. (Las definiciones de la paleta Recorrido sobreescribirán las definiciones a medida correspondientes de la herramienta activa).

Dibuje un segmento recto con la longitud que sea necesaria. Una vez termine de dibujarlo, el programa dividirá el segmento en segmentos de conducto/tubería cuya longitud se define **en Diseño > Modelado MEP > Preferencias MEP**: Límite de longitud del conducto o tubería.

**Nota: En la ventana Planta,** aparecerán Líneas Guía de ARCHICAD durante el Recorrido para ayudarle (siempre y cuando esté activada la visualización de Líneas Guía). Durante las operaciones MEP, las Líneas Guía reflejan de forma automática los Ángulos curvados estándar definidos en **Diseño > Modelado MEP > Preferencias MEP**.

**En la ventana 3D,** las redes temporales indican el plano de entrada.

El siguiente clic completa el elemento, pero la operación continúa: siga haciendo clic para colocar más elementos en la ruta.

Pulse **Retroceso** para eliminar el último elemento de ruta colocado.

Pulse **ESC** para cancelar la operación de Recorrido.

### <span id="page-29-0"></span>**Acabar el Recorrido**

Haga clic en el botón **Acabar Recorrido** situado en la parte inferior de la paleta Recorrido, o bien **haga doble clic** para terminar la operación de Recorrido.

También puede acabar el Recorrido conectando a un elemento MEP ya colocado: haga clic en el puerto de conexión del elemento colocado.

Si las geometrías de conexión de los elementos conectados no coinciden, se inserta de forma automática un elemento de transición para garantizar una conexión adecuada.

### <span id="page-30-0"></span>**Cambiar los alzados durante el Recorrido**

Al empezar cualquier operación de Recorrido, hará clic en la ventana en el valor de alzado que aparece como **Alzado constante** en la paleta Recorrido (el Método de construcción representado por la flecha horizontal). Sin embargo, una vez haya hecho clic en el alzado, podrá elegir entre distintos métodos:

- **Elevación Vertical:** Cambia el método de construcción a "Elevación Vertical". En la Planta, aparece un cuadro de diálogo: introduzca el alzado en el que debe terminar el siguiente elemento. Haga clic en Aceptar para cerrar el cuadro de diálogo y colocar el segmento vertical, a continuación siga recorriendo. En la ventana 3D, dibuje el segmento a lo largo del plano de edición vertical.
- **Pendiente Constante:** Cambie el método de construcción a "Pendiente Constante" e introduzca el ángulo deseado para la pendiente. Los siguientes elementos conectados durante esta operación se colocarán a lo largo de esta pendiente hasta que cambie el valor del ángulo o cambie a otro método de construcción.

**Nota:** La unidad de ángulo (grado o mm/metro) de la pendiente se define en la Preferencia MEP: control **Unidad de Elevación/ Reducción**.

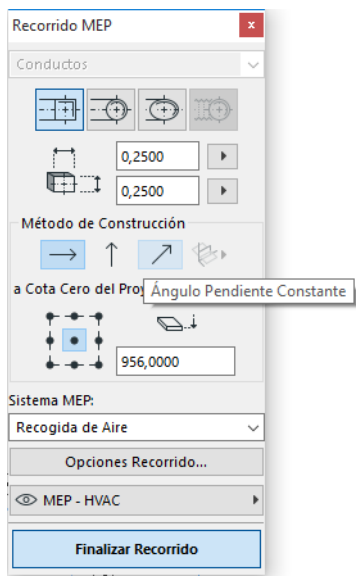

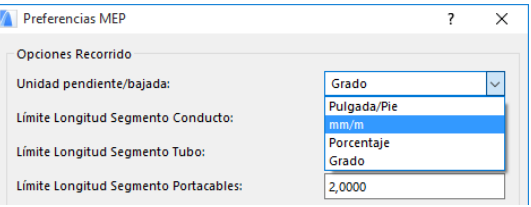

Los métodos de construcción de los **Planos de edición en 3D** son válidos **en la ventana 3D.** Para usar cualquiera de ellos, debe empezar a recorrer y colocar al menos un elemento usando cualquiera de los métodos de construcción descritos más arriba. A continuación, cambie a uno de los siguientes métodos de construcción (haga clic en una de las tres opciones del icono Planos de edición en 3D) para seguir recorriendo a lo largo del plano elegido:

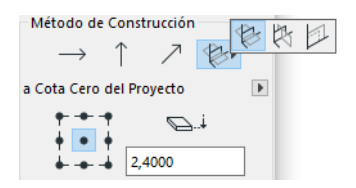

- **Plano de anchura:** El Recorrido continuará a lo largo del plano de anchura: el plano creado por la línea central y la dirección de "anchura" del último elemento colocado.
- **Plano de altura:** El Recorrido continuará a lo largo del plano de altura: el plano creado por la línea central y la dirección de "altura" del último elemento colocado.
- **Plano perpendicular:** El Recorrido continuará a lo largo del plano perpendicular al del último elemento colocado en la operación de Recorrido.

Los planos de entrada 3D aparecen como información durante el Recorrido, de forma que es sencillo visualizar el resultado del plano de entrada elegido.

### <span id="page-32-0"></span>**Opciones de Recorrido**

En la paleta Recorrido MEP, haga clic en Opciones de Recorrido para acceder a ellas.

Las opciones que defina aquí afectarán a la siguiente operación de Recorrido:

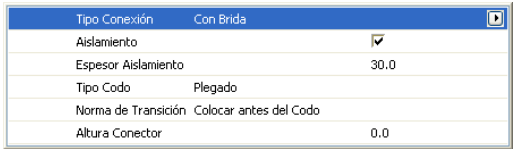

- **Conexión:** Elija el Tipo de conexión adecuado (p. ej., Con brida, Soldado, Sencillo).
- **Aislamiento:** Haga clic en la casilla de verificación para añadir una capa de aislamiento opcional al exterior de los elementos MEP colocados en esta operación de Recorrido. Defina el **Espesor del aislamiento**.

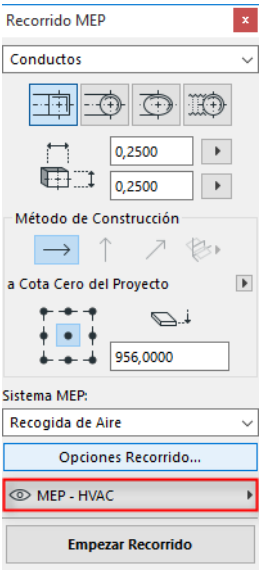

• Para el **Tipo Codo,** haga clic en la flecha negra emergente para elegir un Tipo de Codo para Codos colocados de forma automática en la operación de Recorrido.

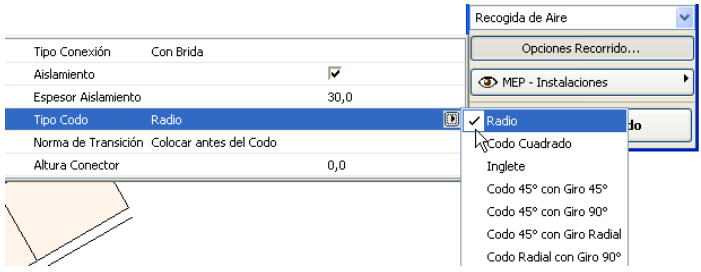

Se trata de los mismos Tipos de Codo que ha elegido en el cuadro de diálogo Definiciones por defecto del Codo de Conducto:

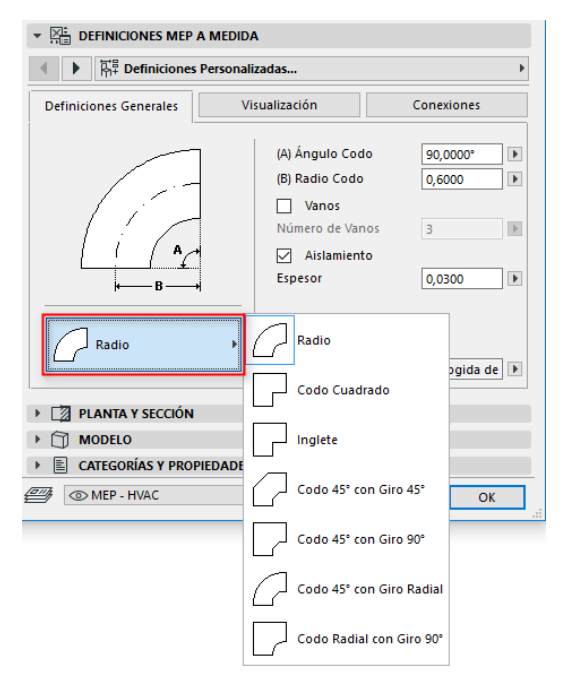

• **Regla de transición:** Las transiciones son segmentos rectos colocados de forma automática para garantizar la conexión correcta si se cambia el método de geometría (anchura, altura o forma) en mitad de una operación de Recorrido. Si el cambio se produce en un Codo de la ruta, el elemento de transición se puede colocar antes o después del Codo. Elija su preferencia ("Colocar antes del Codo"/ "Colocar después del Codo").

### <span id="page-34-0"></span>**Empezar el Recorrido en un elemento MEP existente**

En caso de que ya haya colocados elementos MEP, puede empezar una nueva operación de Recorrido desde cualquiera de esos elementos de tres formas distintas:

#### <span id="page-34-1"></span>**Empezar el Recorrido en el puerto de conexión de un elemento recto**

- Haga clic en **Empezar a recorrer** en la paleta Recorrido MEP
- Haga clic en el puerto de conexión de un elemento MEP recto colocado.
- El Recorrido empezará en el puerto de conexión en el que haya hecho clic.

**Nota:** Los puertos de conexión de los segmentos rectos son editables (aparecen como puntos calientes con forma de diamante). Esto significa que en caso de que el Recorrido tome un giro afilado, es posible que el segmento recto se acorte de forma automática para adaptarse al Codo.

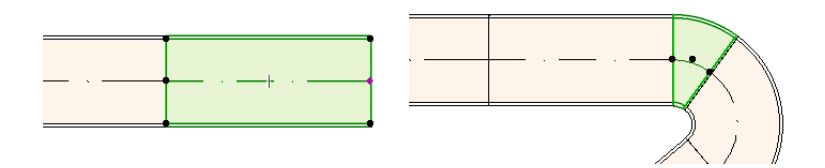

#### <span id="page-35-0"></span>**Empezar el Recorrido en un puerto de conexión de otros tipos de elementos MEP**

Otros elementos MEP (p. ej., Codos, Uniones o Terminales) tienen conexiones con geometrías fijas. Puede empezar una nueva operación de Recorrido desde cualquiera de estos puertos de conexión. Para empezar a recorrer, haga clic en un puerto de conexión: aparecerán Líneas Guía correspondientes a los ángulos de Codo estándar. Haga clic a lo largo de la Línea Guía que desea que la Ruta siga.

No puede colocar el elemento recién colocado en un ángulo que requeriría truncar el elemento MEP existente.

En la ventana 3D, las Líneas Guía no están disponibles. En lugar de eso, empiece a recorrer pulsando Mayús para forzar el elemento colocado primero hacia una dirección ortogonal. Si desea colocar el elemento colocado primero en otro ángulo, introduzca el valor de ángulo deseado en el Informador.

#### <span id="page-35-1"></span>**Empezar el Recorrido colocando una unión en un elemento MEP colocado**

Puede empezar una operación de Recorrido colocando una unión en un segmento MEP recto ya colocado.

- Haga clic en **Empezar a recorrer** en la paleta Recorrido MEP
- Haga clic en la línea central de un elemento MEP colocado

El Recorrido empezará en el lugar donde haya hecho clic, insertando una unión.

Aparecerá el diálogo de **Insertar Elementos de Unión**. Elija el tipo de unión que desea insertar (p. ej., un Conducto en T, una extracción de Conducto o un Conducto en Y) y haga clic en Aceptar. (Los tipos de unión posibles varían en función de si el elemento en el que se ha hecho clic es un Conducto, un Cable o una Tubería).

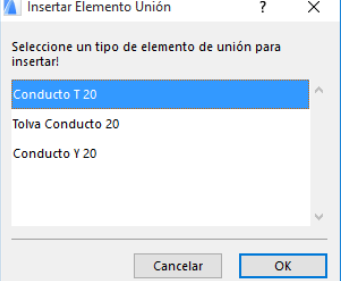

A continuación, dependiendo del tipo de unión que haya elegido, es posible

que se le pida que elija entre varias geometrías posibles:

Si coloca una unión de **Conducto en Y**, debe hacer clic dos veces:

- Primero, haga clic para definir en qué lado del elemento existente desea colocar la Y.
- Segundo, haga clic en cualquier dirección para definir a cuál de las dos ramas en Y desea conectar el siguiente elemento del recorrido.

Si coloca la **Extracción de conducto** en Planta:

- **1.** Primero, haga clic para definir a qué lado del elemento (derecha, izquierda, parte superior o parte inferior) desea añadir la extracción.
- **2.** Si hace clic en la parte "superior", el programa supondrá que el siguiente elemento colocado estará en el ángulo derecho de la extracción y se le pedirá que elija una de las cuatro direcciones horizontales que aparecerán cuando mueva el cursor alrededor del punto de inserción en pantalla.

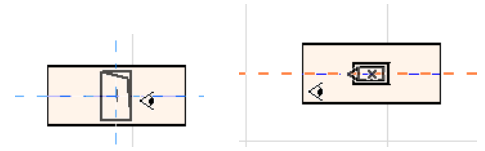

(Si desea que el siguiente elemento colocado sea vertical, no elija ninguna de las cuatro direcciones horizontales indicadas en la información que aparece en pantalla. Por el contrario, cambie el Método de construcción (use la paleta Recorrido MEP o el Informador) a Elevación vertical y coloque el siguiente elemento). **3.** Una vez haya colocado el segmento horizontal, las Líneas Guía le pedirán que defina el ángulo en el que desea que continúe el siguiente elemento de Recorrido.

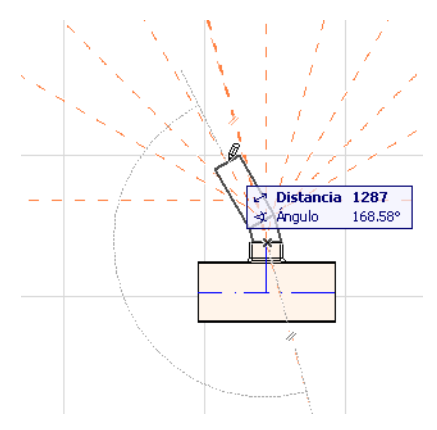

De forma similar, si coloca el **Conducto en T** en Planta, las Líneas Guía le pedirán que haga clic para definir el ángulo en el que desea que continúe el siguiente elemento de Recorrido.

Los elementos MEP recién colocados usarán los parámetros (tipo de elemento, sistema MEP, forma y alzado) del puerto de conexión en el que ha hecho clic, sobreescribiendo los parámetros actuales de la paleta Recorrido con los del puerto de conexión en el que ha hecho clic.

**Nota:** Varios elementos MEP colocados en distintos Alzados parecen tener puntos de conexión que coinciden en la Planta. Si empieza a recorrer haciendo clic en uno de estos puntos de conexión, se le pedirá que elija el puerto de conexión que desea.

### <span id="page-38-0"></span>**Recorrido con la varita mágica**

Use la función de Varita mágica de ARCHICAD para colocar grupos de elementos MEP conectados con un solo clic:

Defina las preferencias en la paleta Recorrido MEP y haga clic en Empezar a recorrer.

Pulse la barra espaciadora para activar la Varita mágica, a continuación haga clic en una polilínea o polígono existentes.

Se coloca la ruta MEP.

Al contrario de lo que ocurre con la operación de la Varita mágica en las herramientas convencionales de ARCHICAD, la Varita mágica empleada durante el Recorrido MEP no reproducirá elementos curvados; un segmento recto conectará los dos extremos del elemento curvado. Así, todos los elementos MEP colocados con el método de Varita mágica serán segmentos rectos (conectados con Codos según sea necesario).

**Nota:** El método de Varita mágica para colocar elementos funciona sólo como paso inicial de la operación de Recorrido MEP.

# <span id="page-39-0"></span>**Edición de elementos MEP**

- Las operaciones de edición específicas MEP están disponibles en Planta y en la ventana 3D. (En las ventanas Sección/Alzado/AI, sólo están disponibles los comandos de edición básicos (mover y estirar).
- Para cualquier elemento MEP seleccionado, use el cuadro de diálogo Definiciones para editar los parámetros. Use los comandos de la Paleta flotante para editar el elemento MEP gráficamente.
- Al editar un elemento MEP seleccionado, es posible que algunos parámetros de los elementos MEP conectados (pero no seleccionados) también cambien.
- Siguiendo con la edición, todos los elementos modificados quedan seleccionados.

Por ejemplo: si cambia la sección transversal de un elemento seleccionado, los elementos conectados se desconectarán y aparecerán como seleccionados siguiendo con la edición.

Seleccione el (los) elemento(s) MEP que desea modificar. Los comandos de la Paleta flotante incluyen las opciones de edición de elementos comunes de los elementos de ARCHICAD: Arrastrar, Girar, Simetría, Elevar y Multiplicar.

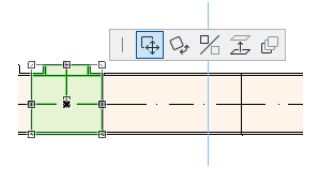

La fila superior de la Paleta flotante puede incluir ciertos comandos específicos del elemento MEP seleccionado: Las siguientes secciones describen estas opciones de la Paleta flotante.

### <span id="page-39-1"></span>**Edición de elementos rectos**

**Mover conexión:** Disponible para el nodo de conexión de un elemento recto seleccionado conectado a otro elemento recto.

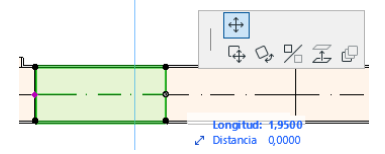

Use el cursor para arrastrar el nodo de conexión, o introduzca los valores en el Informador; así, se modificará la longitud del

segmento. (El parámetro Longitud es la longitud del elemento; el parámetro Distancia es la distancia a la que mueve el nodo).

**Insertar nodo:** Disponible para todos los elementos MEP, haciendo clic en el borde. Este comando afectará no sólo al elemento MEP seleccionado, sino también a todos los elementos rectos conectados hasta la siguiente unión, o hasta el último elemento recto. Ahora se insertarán nodos según sea necesario.

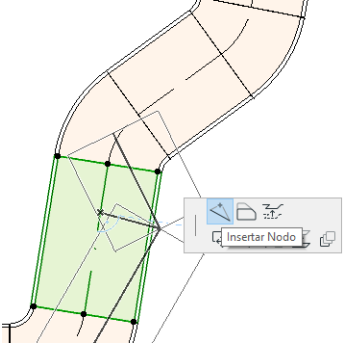

**Borde de desplazamiento:** Disponible para todos los elementos MEP rectos. Afecta a todos los elementos rectos conectados al elemento en el que ha hecho clic, incluidos los elementos en línea, transición y unión.

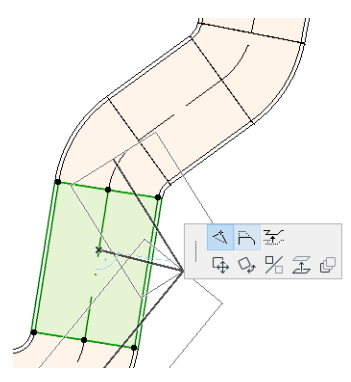

**Elevar borde:** En la ventana 2D, este comando de la Paleta flotante hace aparecer el cuadro de diálogo Elevar. Introduzca el valor con el que desea elevar la selección.

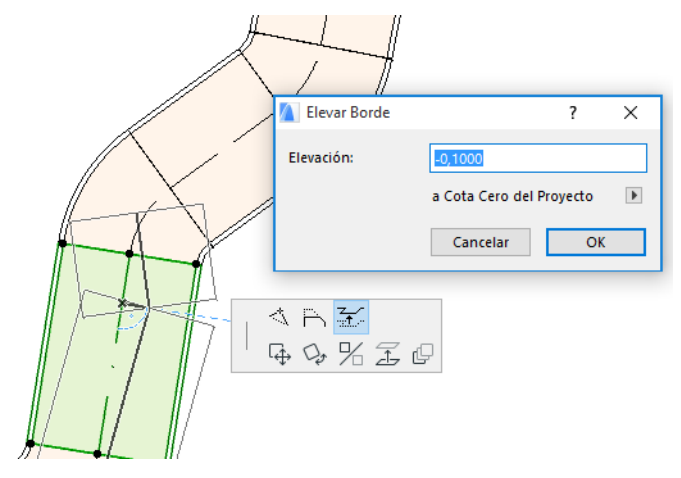

Dado que se trata de una edición vertical, no tendrá información en Planta, a no ser que un segmento recto antes conectado ahora esté desconectado: los puntos calientes cambiarán.

En la ventana 3D, use el control Alzado del Informador para introducir el valor deseado.

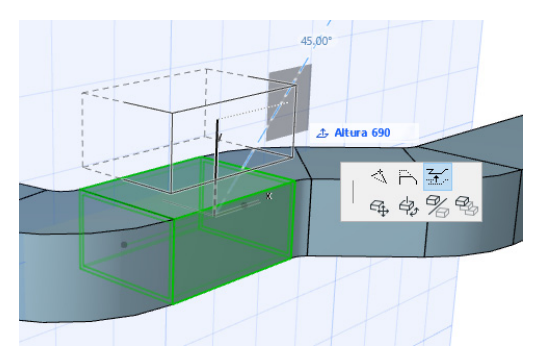

**Estirar:** Disponible en el extremo de un segmento recto desconectado.

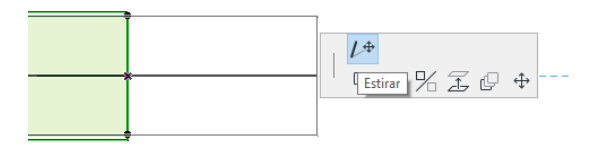

### <span id="page-42-0"></span>**Edición de elementos flexibles**

Seleccione un Conducto flexible y use los comandos disponibles de la Paleta flotante para modificar la forma del conducto. (Tenga en cuenta que estos comandos también le permitirán crear elementos de conducto con geometrías extremas no válidos estructuralmente).

**Mover nodo:** Disponible en la Paleta flotante del nodo interno de un elemento de conducto flexible.

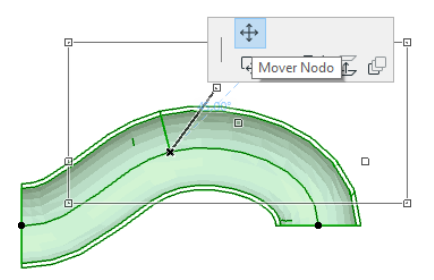

**Insertar nodo:** Disponible en la Paleta flotante del extremo de un elemento de conducto flexible.

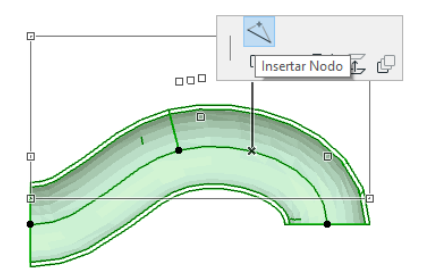

**Estirar:** Disponible en la Paleta flotante del nodo final de un conducto flexible.

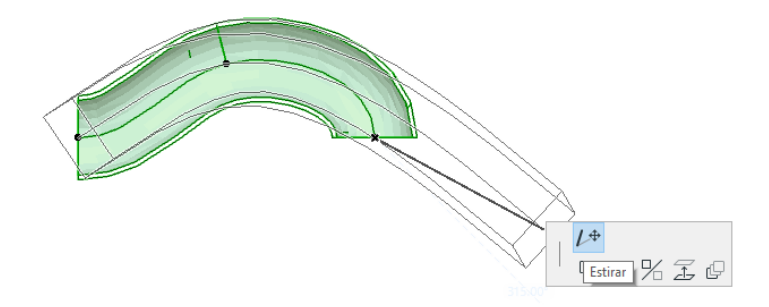

### <span id="page-43-0"></span>**Edición de Codos**

**Mover nodo:** Disponible en el punto de esquina de un Codo conectado.

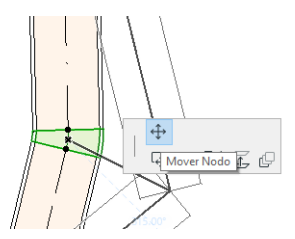

Afecta al Codo seleccionado y a todos los elementos rectos conectados a él, incluidos los elementos en línea, transición y unión. Cambiará el ángulo del Codo seleccionado y se insertarán nuevos Codos según sea necesario.

**Elevar nodo:** Disponible en el punto de esquina de un Codo conectado con forma circular, sólo en 3D. También disponible en 3D en el extremo de un elemento libre que tenga sección transversal circular.

Use este comando para cambiar el Ángulo de pendiente de un sistema MEP después de colocarlo.

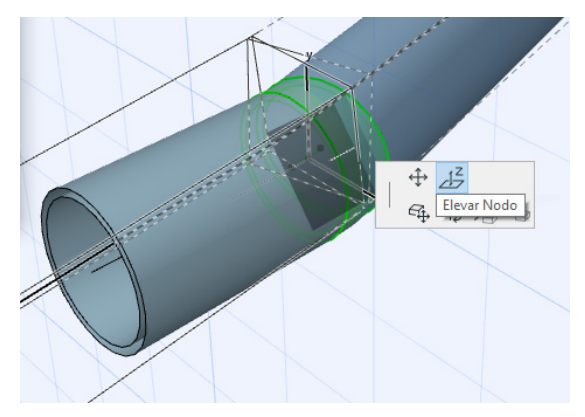

### <span id="page-44-0"></span>**Edición de elementos en línea**

**Mover en línea:** Mueva un elemento en línea a lo largo de su eje recto.

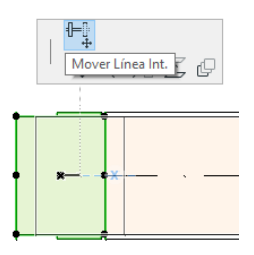

### <span id="page-45-0"></span>**Edición de elementos terminales**

**Mover terminal:** Use este comando en un elemento MEP de tipo terminal en Planta. El terminal y todos los segmentos rectos conectados se moverán a la vez.

**Elevar terminal:** Use este comando en un elemento MEP de tipo terminal en la ventana 3D. Podrá elevar el elemento terminal más bajo además de todos los segmentos rectos conectados de forma simultánea.

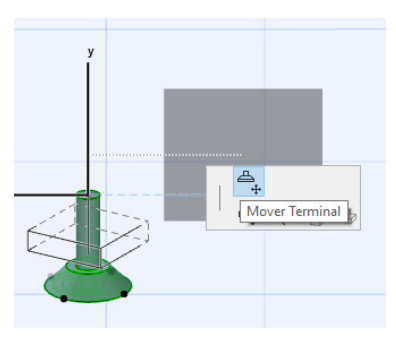

# <span id="page-46-0"></span>**Escalar elementos MEP**

Use esta función para escalar y/o cambiar la forma y los parámetros comunes de toda una serie de elementos conectados en su sistema MEP.

- **1.** Elija el comando **Diseño > Elementos MEP > Escalar elementos MEP** (o use el atajo de la barra de herramientas en la Barra de herramientas MEP).
- **2.** Haga clic en una conexión MEP para definir el punto de inicio donde desea escalar.
- **3.** Mueva el cursor a otro punto de conexión donde desee terminar de escalar. Una preselección indica la parte del sistema MEP que ha elegido escalar.
- **4.** Haga clic para definir el punto final donde desea terminar de escalar. ARCHICAD enfocará hacia la parte afectada del sistema MEP.
- **5.** Aparece el cuadro de diálogo Elementos MEP para escalar.

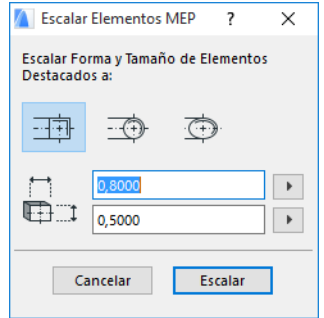

Use estos controles para definir la forma y el tamaño deseados para los elementos y haga clic en **Escalar**.

### <span id="page-47-0"></span>**Seleccione los elementos MEP conectados**

Elija el comando **Seleccionar elementos conectados** en el menú **Diseño > Modelado MEP** (o bien el atajo de la Barra de herramientas MEP).

Mueva el cursor a cualquier punto de conexión de cualquier objeto MEP colocado. Todos los elementos MEP conectados desde ese punto se preseleccionan.

Haga clic para seleccionar estos elementos MEP conectados.

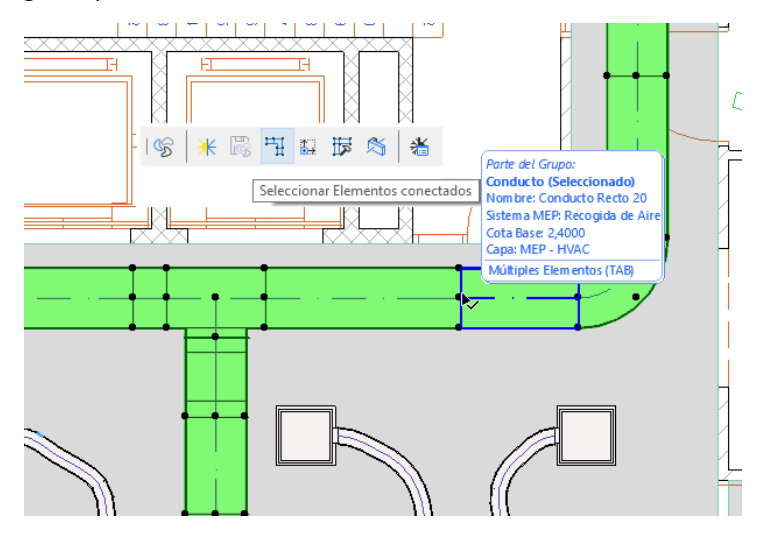

### <span id="page-48-0"></span>**Edición de elementos seleccionados**

Esta función le permite ajustar algunas definiciones de varios elementos MEP seleccionados (incluso si lo elementos seleccionados se han creado usando diversas herramientas MEP).

**Nota:** Los elementos de equipamiento MEP *no* son editables con esta función.

Un uso común es seleccionar una serie de elementos conectados (por ejemplo, usando la función *Seleccione los elementos MEP [conectados](#page-47-0)*) y a continuación cambiar el Sistema MEP de todos los elementos seleccionados al mismo tiempo. Así, se evita tener que abrir las Definiciones de todos los elementos uno por uno.

Para usar esta función, seleccione cualquier combinación de elementos MEP. Use el comando **Diseño > Modelado MEP > Editar elementos seleccionados**.

El cuadro de diálogo que aparece tiene un panel independiente para cada familia MEP (Conducto, Tubería y Cableado). En el panel relevante, cambie cualquiera de las definiciones. Estos cambios afectan a todos los elementos seleccionados de esa familia.

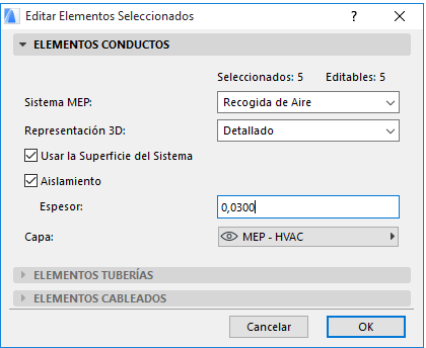

# <span id="page-49-0"></span>**Detección de colisiones**

Use la función Detección de colisiones para identificar los lugares del proyecto donde los elementos MEP forman intersección entre sí o con otros elementos de construcción.

Active el comando **Diseño > Modelado MEP > Buscar colisiones**. Este comando está disponible en Planta y en la ventana 3D.

Aparece la información de la Detección de colisiones.

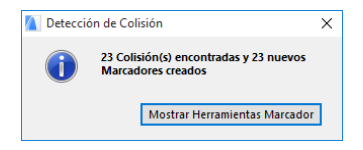

Haga clic en las Herramientas Mostrar Marcador para abrir la Paleta de Herramientas Mostrar Marcador, en caso de que no esté abierta (desde **Documento > Herramientas del Marcador**).

Ahora puede usar la función Marcador de ARCHICAD para subrayar y enfocar las Colisiones, editar o añadir notas de marcador según sea necesario.

**Tenga en cuenta** que una vez corrija una colisión, debe eliminarla de la lista de Entradas de marcador. De lo contrario, la próxima vez que ejecute la Detección de colisiones, ARCHICAD seguirá mostrando la colisión corregida como "zona problemática".

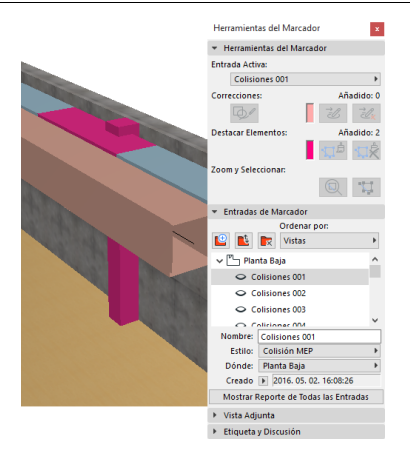

*Consulte Marcador en la Ayuda de ARCHICAD si desea más detalles.*

#### **¿Qué elementos participan en la Detección de Colisión?**

La detección de Colisiones está basada en la Clasificación de Elementos (Categorías y Propiedades), no en el tipo de herramienta de ARCHICAD. Como resultado, la detección de colisiones funciona con:

- todos los elementos MEP IFC importados (sin importar cual herramienta MEP creó el modelo IFC), y
- todos los objetos MEP del proyecto de ARCHICAD y los elementos clasificados como MEP (por ejemplo conductos dibujados con la herramienta Viga, pero clasificados como elementos MEP).

Si se selecciona cualquier elemento MEP, la Detección de colisiones se restringirá a los elementos MEP seleccionados.

Si no se selecciona nada, la Detección de Colisiones revisará todos los elementos clasificados como tipo‐MEP en las definiciones de Elementos (Categorías y Propiedades > Clasificación del Elemento).

la función de detección de colisiones funciona entre geometrías sólido y sólido y entre sólido y estructura compleja abierta, e incluye elementos cualificados que son partes de Módulos o Grupos, y los que están ubicados en capas bloqueadas.

La Detección de colisiones *no* incluye los elementos no visibles(ubicados en capas ocultas).

La Detección de Colisión tiene en cuenta también los Materiales de Construcción de los elementos: Los Materiales de Construcción en ARCHICAD (**Opciones > Atributos > Materiales de Construcción**) tienen una etiqueta para "Participa en la Detección de Colisión". Esta casilla está activado por omisión.

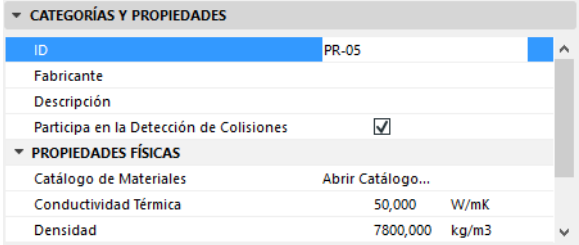

Sin embargo, si no está activado, no participará en la Detección de Colisión MEP. Esto puede ser una ventaja. Por ejemplo, un Muro Compuesto puede incluir el Material de Construcción Cámara de Aire. El sistema HVAC se puede integrar en esta capa. Si este Material de Construcción Cámara de Aire se define con la casilla Detección de Colisión desactivada, no se produce una colisión.

# <span id="page-52-0"></span>**Crear ítems MEP a medida**

Use esta función para crear un modelo especializado de ARCHICAD y guardarlo como ítem MEP a medida.

- **1.** Abra un nuevo archivo de proyecto de ARCHICAD vacío.
- **2.** En la Planta o en la ventana 3D, use cualquier elemento de construcción (p. ej., Muro, Forjado, Objeto o elemento MEP) para modelar un ítem MEP a medida.
- **3.** Si su elemento MEP requiere una o más conexiones, debe usar el objeto de Conexión MEP como parte de su elemento en construcción.

**Nota:** El objeto de conexión MEP está ubicado en la Biblioteca MEP. (Puede usar la función de búsqueda de Ítems de biblioteca para localizarlo).

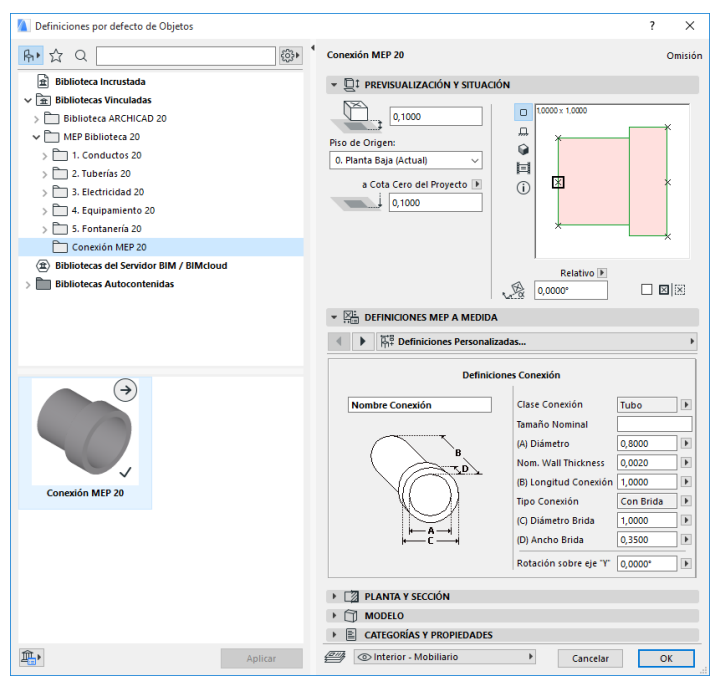

- **4.** Cuando haya terminado de diseñar el ítem MEP, vaya a la ventana 3D (si es que no está allí ya).
- **5.** Use el comando **Diseño > Modelado MEP > Guardar modelo 3D como Ítem MEP a medida** (también disponible desde la Barra de herramientas MEP).
- **6.** En el cuadro de diálogo **Guardar Ítem de Biblioteca** que aparece, introduzca un Nombre Archivo para el nuevo objeto MEP, el cual será guardado en la Biblioteca Incrustada del proyecto, o en otra biblioteca designada.

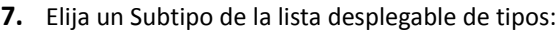

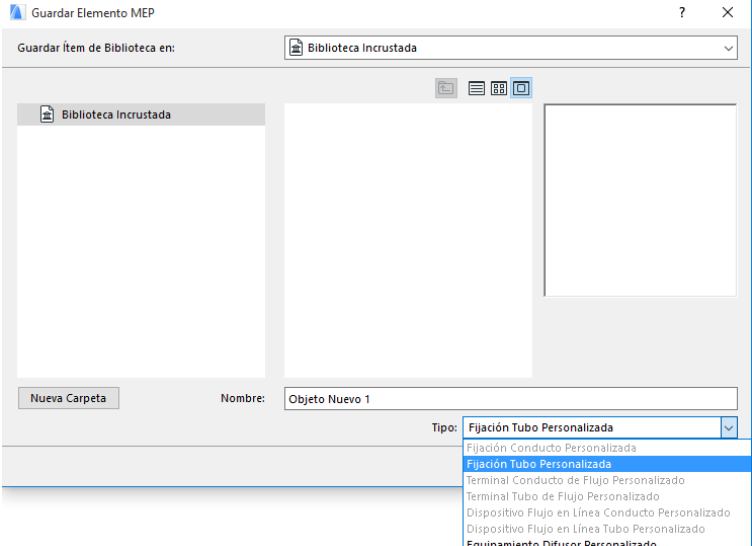

**Nota:** Los subtipos disponibles en esta lista dependen del número y tipo de objetos de Conexión MEP que haya colocado en el ítem MEP a medida. Si su ítem MEP a medida tiene sólo una Conexión, el equipamiento y los subtipos (que requieren varias conexiones de diversas líneas) no estarán disponibles aquí. Además, si ha colocado una Conexión MEP ajustada a tipo Tubería en su cuadro de diálogo Definiciones, los subtipos de Conducto no estarán disponibles.

**8.** Haga clic en **Guardar**. El nuevo objeto MEP está ubicado ahora en la carpeta biblioteca a la cual lo había guradado, y está accesible desde las definiciones de Herramienta del subtipo seleccionado.

### <span id="page-55-0"></span>**Comportamiento de losObjetos compatibles con MEP**

Si se instala el Modelador MEP, muchos elementos conocidos de la Biblioteca de ARCHICAD, como este lavabo, ahora incluirán Definiciones a medida MEP (incluida la ficha Conexión), de forma que pueda conectarlos a cualquier objeto de una ruta MEP:

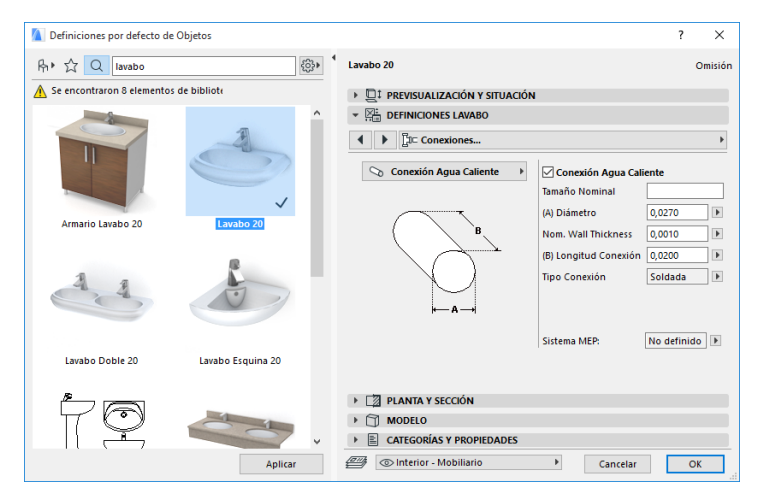

Si trabaja con ARCHICAD *sin* el Modelador MEP instalado, los mismos objetos también estarán disponibles, por supuesto, desde la Biblioteca, pero sus parámetros MEP no estarán disponibles.

#### Aquí, los parámetros del mismo lavabo en un entorno sin Modelador MEP:

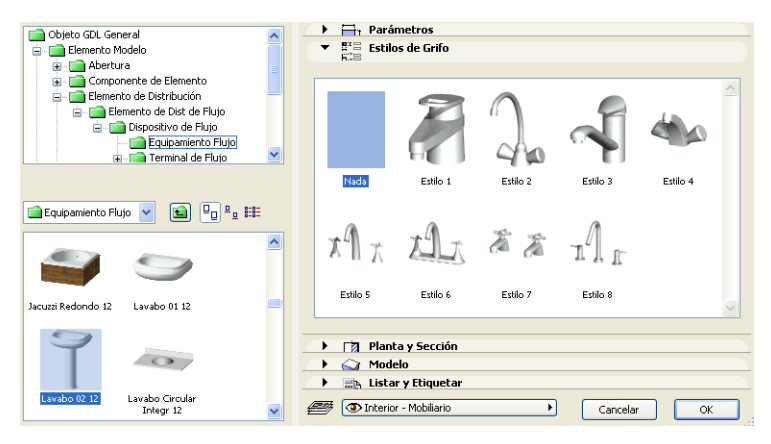

Es posible que un archivo de proyecto de ARCHICAD se comparta o transfiera entre miembros de un equipo; puede que alguno tenga el Modelador MEP instalado y el resto no. En ese caso, tenga en cuenta el siguiente comportamiento de los objetos que tienen parámetros compatibles con MEP.

**Nota:** En las siguientes descripciones de flujo de trabajo, "Entorno de ARCHICAD" significa que ARCHICAD está instalado *sin* la extensión del Modelador MEP. "Entorno del Modelador MEP" significa que ARCHICAD está instalado con la extensión del Modelador MEP.

#### <span id="page-56-0"></span>**Flujo de trabajo 1: Abrir un Proyecto del Modelador MEP en un Entorno de ARCHICAD**

Si un proyecto creado en un entorno MEP se reabre usando sólo ARCHICAD (sin el Modelador MEP), los objetos MEP están disponibles y editables como objetos GDL. Si luego reabre el proyecto en un entorno MEP, las conexiones funcionarán de forma adecuada.

#### <span id="page-57-0"></span>**Flujo de trabajo 2: Abrir un Proyecto de ARCHICAD en un Entorno del Modelador MEP**

Si un proyecto de ARCHICAD se abre (usando **Archivo > Abrir**) en un entorno del Modelador MEP, los objetos GDL compatibles con MEP se "optimizarán" para incluir Definiciones MEP a medida y parámetros de conexiones. Sus parámetros de conexiones se pueden usar para incluir estos objetos como parte de una ruta MEP. Los objetos MEP adyacentes con puntos calientes conectados se conectan de forma automática (siempre y cuando las geometrías de conexión sean compatibles).

#### <span id="page-57-1"></span>**Flujo de trabajo 3: Combinar, Copiar‐Pegar o Enviar/Recibir Proyectos de ARCHICAD en un Entorno del Modelador MEP**

Si se accede a un proyecto de ARCHICAD en un entorno MEP sin usar **Archivo > Abrir** (p. ej. combinando el archivo; o copiando y pegando objetos MEP; o accediendo a esos objetos a través de las funciones de envío y recepción o de reserva del equipo de trabajo), los objetos GDL compatibles con MEP *no* se convertirán de forma automática en objetos MEP, ya que se encuentran en el Flujo de trabajo 2.

Si desea seguir trabajando en este proyecto usando las funciones del Modelador MEP, tiene que realizar la conversión manualmente: Vaya a Preferencias MEP y haga clic en el botón **Convertir Objetos en Elementos MEP**.